# TI Office 365

Uživatelská přı́ručka: Konfigurace Office 365, migrace poštovního serveru do prostředí Office 365

#### **Úvod**

Cílem příručky je krok po kroku Vás provést úvodní aktivací prostředí Office 365, aktivací externích domén, nastavením synchronizace Active Directory struktury do Office 365 a vlastní migrací poštovních schránek do Exchange online. Detailně provádí také jednotlivými možnostmi instalace a konfigurace kancelářského balíčku Office 2013.

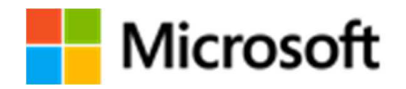

#### **Informace o autorských právech**

Tento dokument je poskytován pouze k informativním účelům a společnost Microsoft neposkytuje žádné záruky, ať výslovné nebo předpokládané, za informace zapsané v tomto dokumentu. Informace v tomto dokumentu, včetně adres URL a jiných odkazů na webové servery, se mohou změnit bez předchozího upozornění. Veškerá rizika vyplývající z použití nebo výsledky z použití tohoto dokumentu nese uživatel. Pokud není uvedeno jinak, příklady společností, organizací, produktů, názvy domén, e-mailové adresy, loga, osoby, místa či události použité v ukázkách jsou smyšlené, a nemůže z n nich být odvozována žádná souvislost se skutečnou společností, organizací, produktem, názvem domény, e-mailovou adresou, logem, osobou, místem nebo událostí. Dodržování všech platných autorských zákonů je zodpovědností uživatele. Bez omezení práv daných autorským právem, nesmí být žádná část tohoto dokumentu reprodukována, uložena v archivačním systému nebo rozšiřována jakýmkoli způsobem (mechanicky, fotokopírováním, záznamem nebo elektronicky) nebo k jinému účelu bez výslovného písemného povolení společnosti Microsoft Corporation.

© 2014 Microsoft Corporation. Všechna práva vyhrazena.

Datum poslední aktualizace: 16/12/2014

Microsoft, Windows, Active Directory, Internet Explorer a Windows Server jsou buď registrované ochranné známky, nebo ochranné známky společnosti Microsoft Corporation ve Spojených státech anebo dalších zemích.

Všechny ostatní ochranné známky jsou majetkem jejich příslušných vlastníků.

### **Obsah**

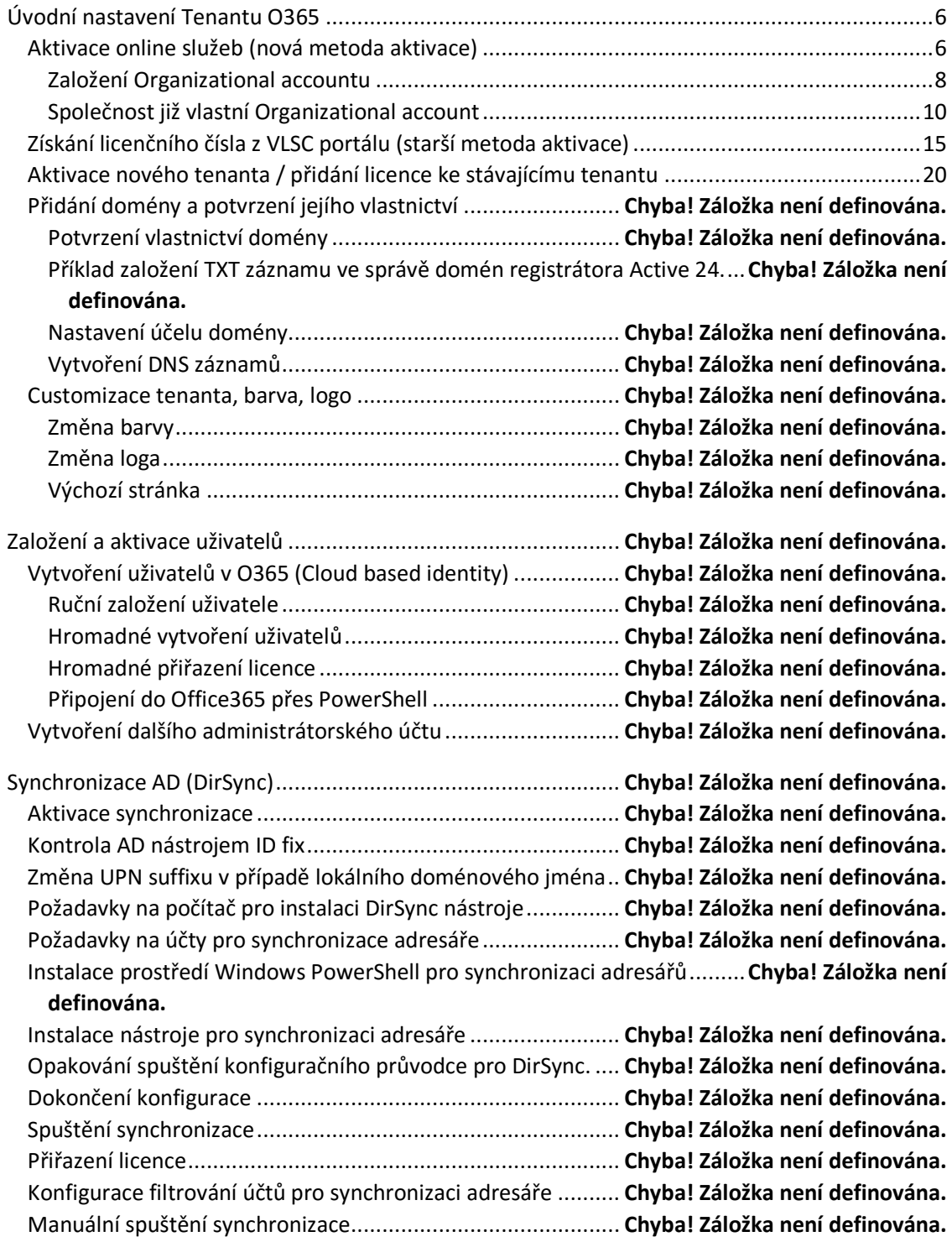

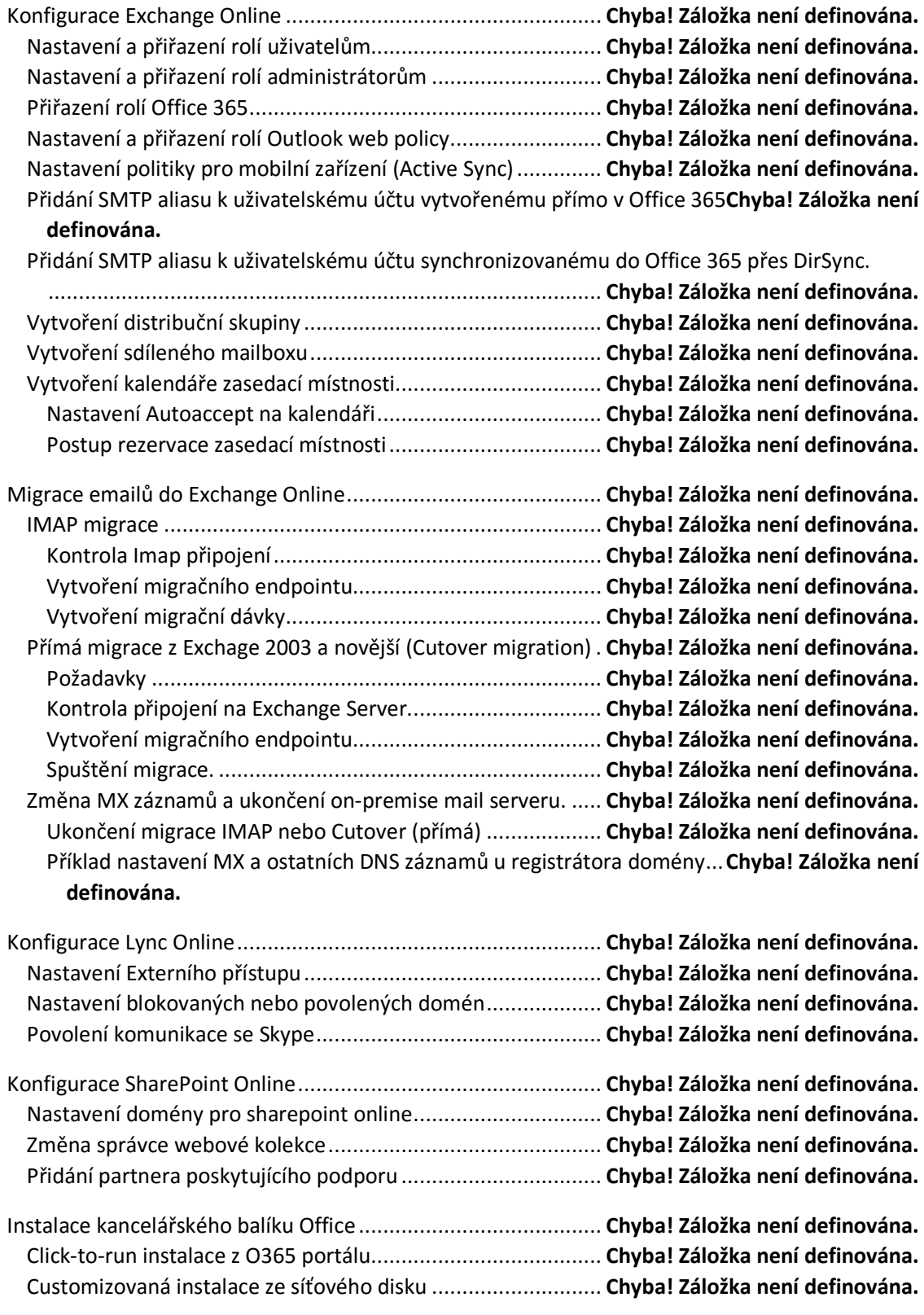

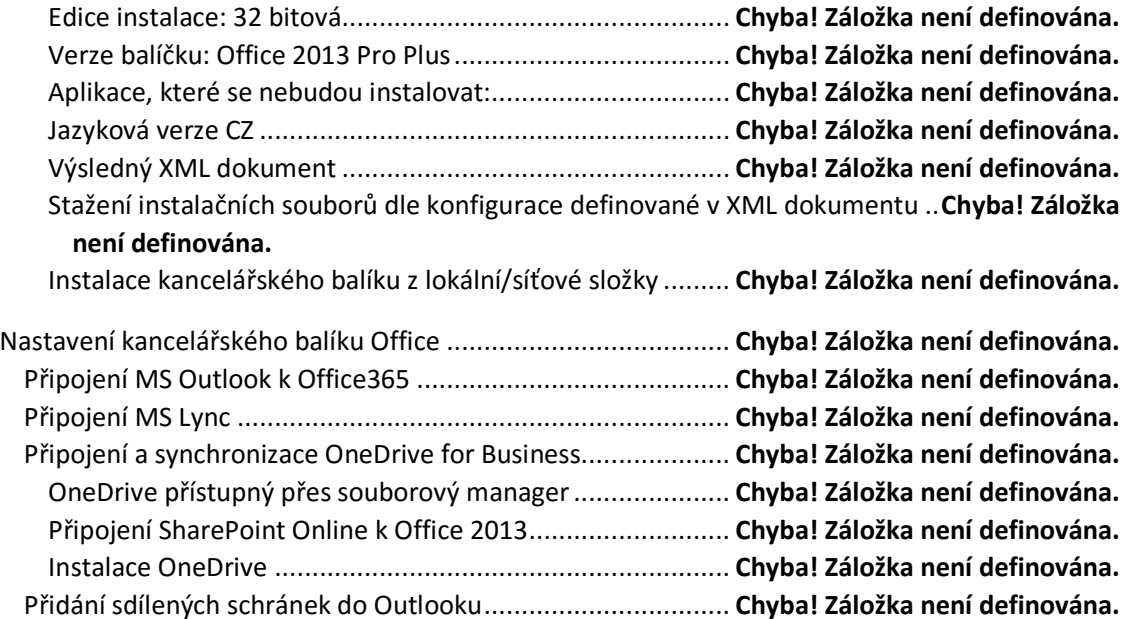

## **Úvodní nastavení Tenantu O365**

#### **Aktivace online služeb (nová metoda aktivace)**

Poté co objednáte službu O365 v rámci MS Open Licence smlouvy, Microsoft automaticky odešle, osobě uvedené v dohodě o programu Volume Licensing jako online administrator, aktivační e-mail. Tento e-mail obsahuje odkaz na stránku, kde je možné online službu aktivovat. Pro přihlášení k aktivačnímu portálu je zapotřebí mít zaregistrovaný tzv. "Organizational account"

# **Welcome to Microsoft Volume Licensing**

We're sending you this message because you're listed as the online administrator for the volume licensing agreement that your organization recently signed with Microsoft.

#### Please click here to get started with your online service.

If you wish to manage all of your volume licensing purchases, including online services and software purchases, please visit the Microsoft Volume Licensing Service Center. The Volume Licensing Service Center allows users at your organization to securely view your purchase agreements and other information, view volume licensing orders, download software, and much more. If you have not used the Volume Licensing Service Center before, you will need to register to access your agreements.

For assistance, select the Contact us link or contact your Microsoft partner.

Thank you for being a Microsoft customer.

Pokud jste správce online ve vaší organizaci, klikněte na odkaz v e-mailu.

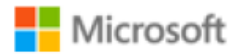

# Volume Licensing Online Service Activation

You have selected the following agreement to manage activations:

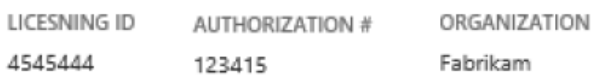

# Provide an organizational account .

 $\Theta$  I have an account for my organization to use

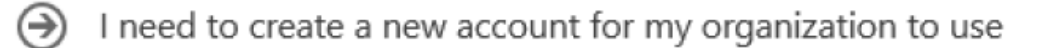

V případě, že ještě nemáte založený Organizational account klikněte na "I need to create account" V opačném případě klikněte na "I have an account..." a v návodu přejděte níže na odstavec "Společnost již vlastní Organizational account".

#### **Založení Organizational accountu**

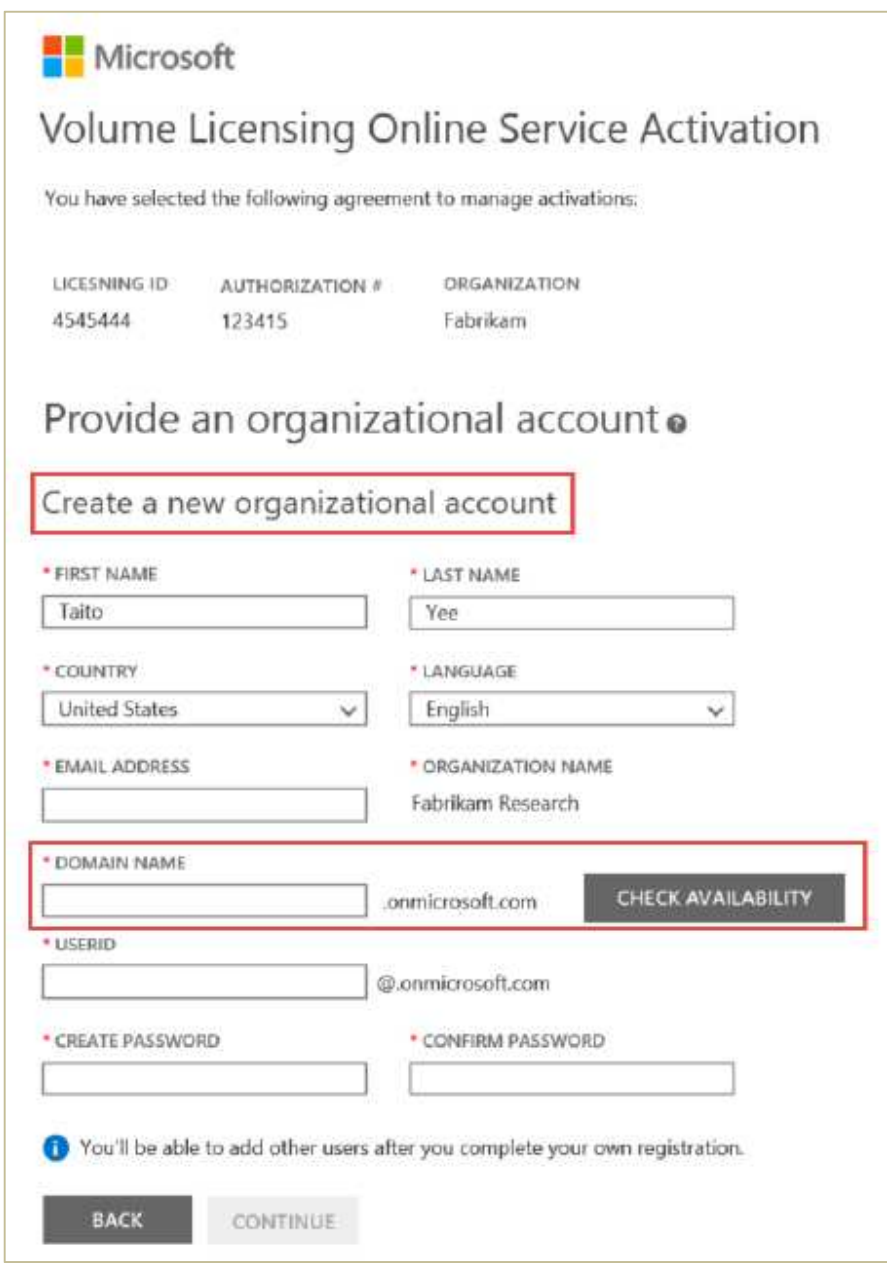

Do pole "Domain Name" zadejte název domény a klepněte na tlačítko "check availability"

Je-li název, který jste vybrali k dispozici (nepoužívá ho někdo jiný), zobrazí se zpráva "zadaný název domény je k dispozici (The domain name entered is available).

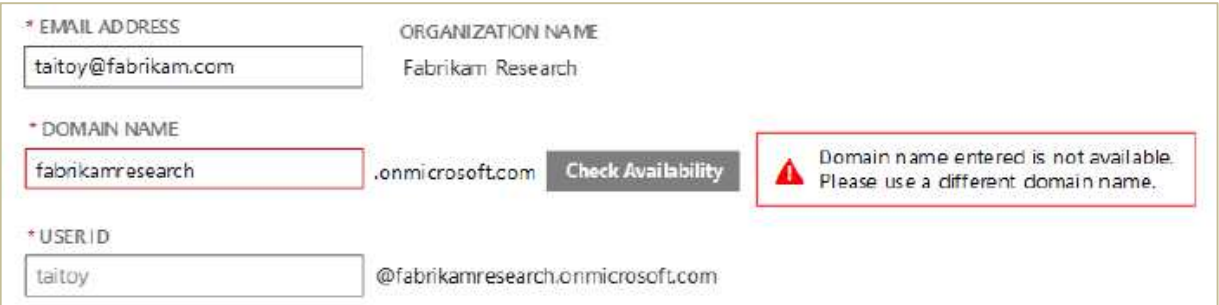

Pokud název, který jste vybrali, není k dispozici, zobrazí se zpráva oznamující, že zadaný název domény není k dispozici (Domain name entered is not available). Použijte prosím jiný název domény. Zkoušejte různé varianty vhodných doménových jmen, dokud nenajdete takový, který je k dispozici.

Položku "UserID" zadejte ve formátu přihlašovací adresy kterou běžně používáte např. v emailu před označením domény ( <userid>@

# Provide an organizational account o

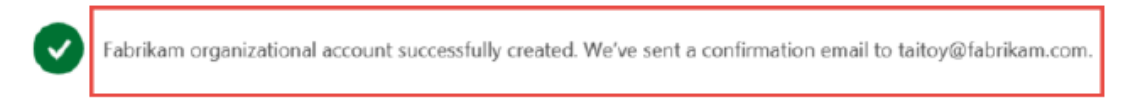

To view your activations, we need you to sign-in with your organizational account.

Organizational account byl úspěšně založen.

#### **Společnost již vlastní Organizational account**

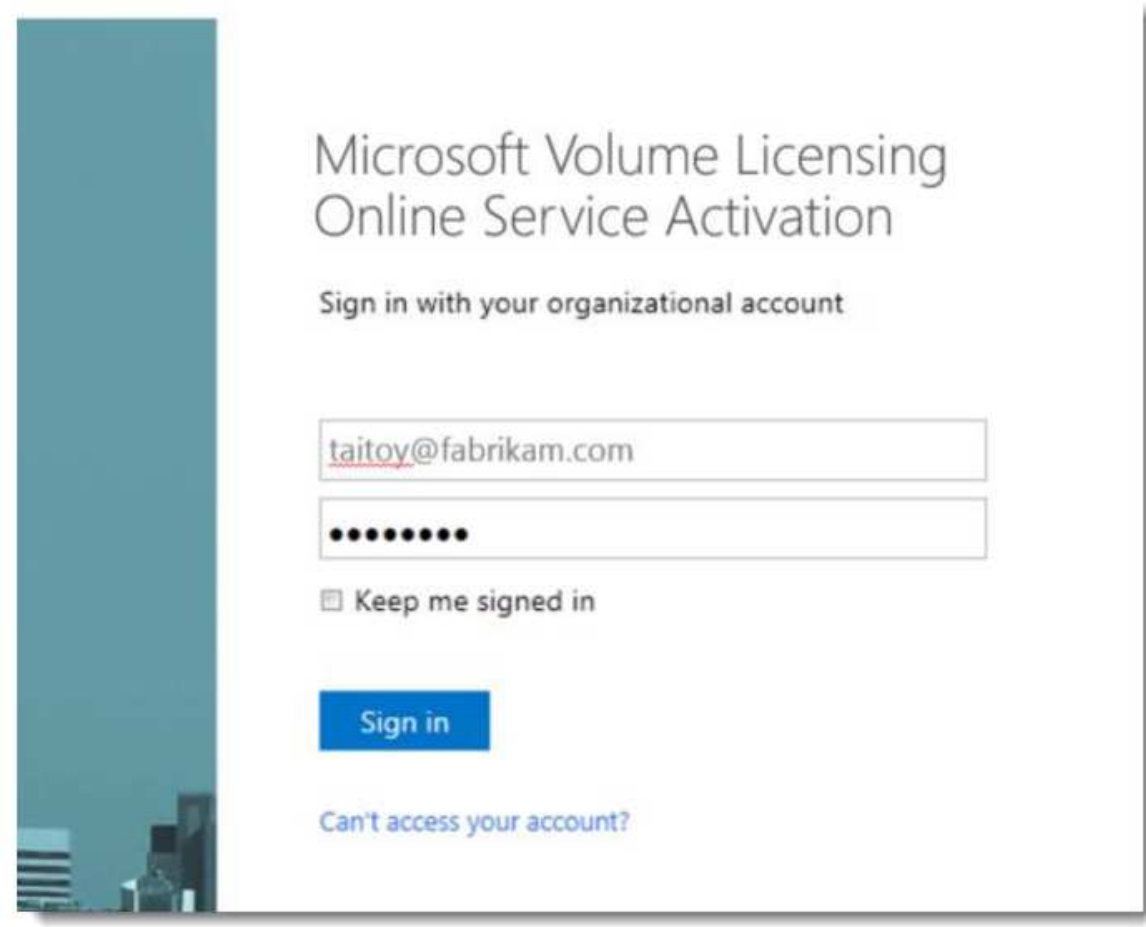

Přihlaste se se svým organizačním účtem a heslem.

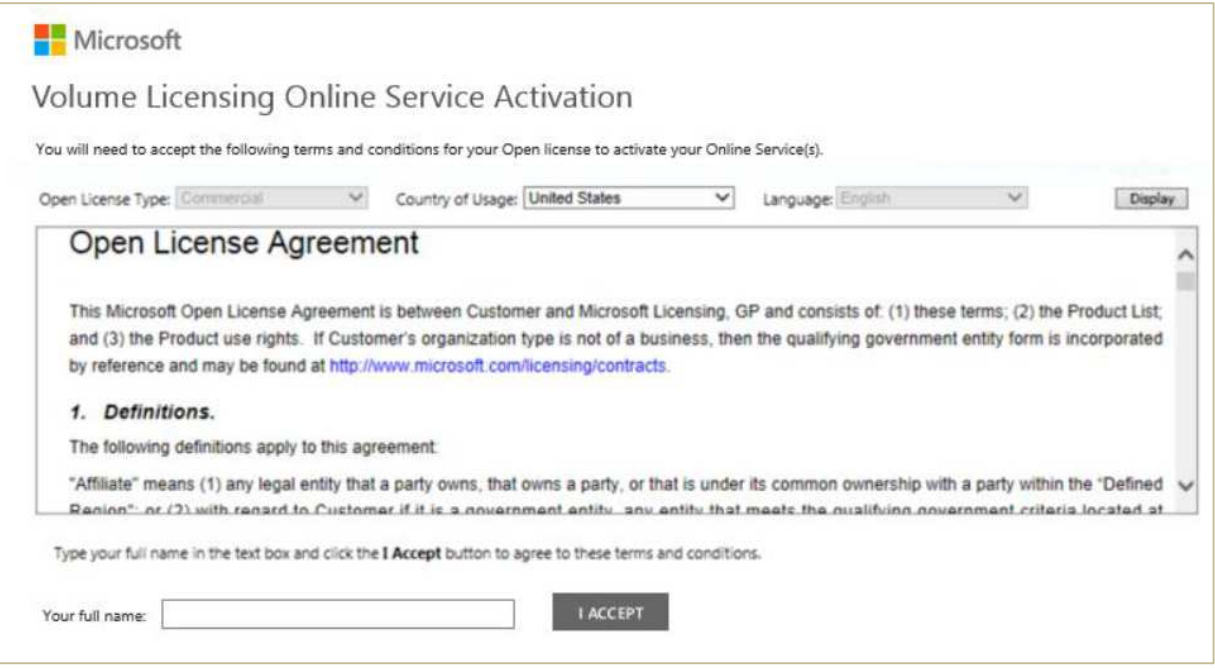

Akceptujte licenční podmínky Open Licence vepsáním svého jména do políčka "Your full name" a kliknutím na "I Accept".

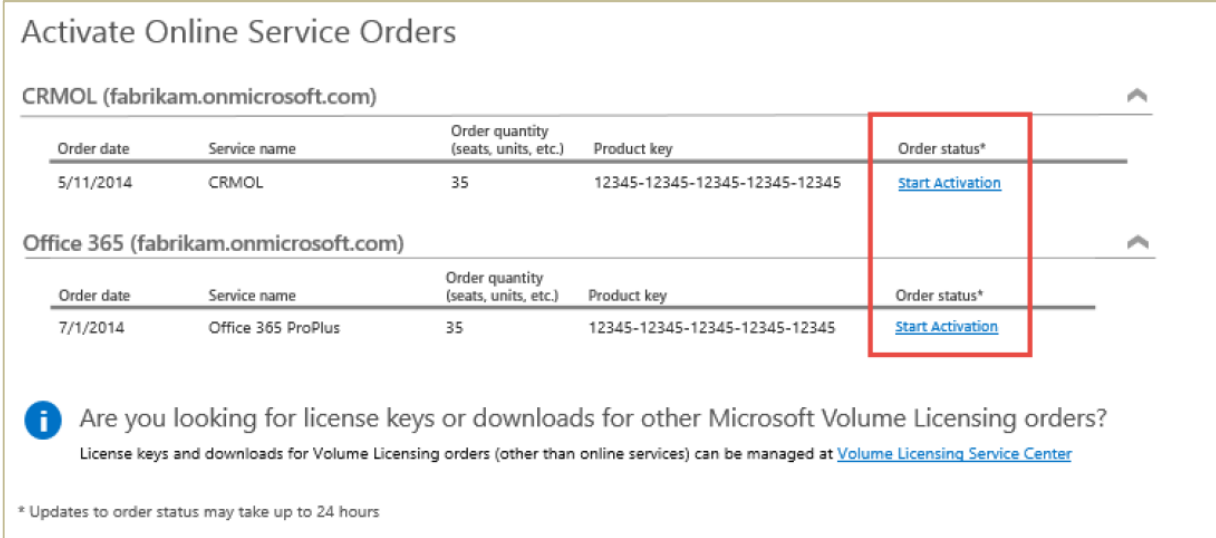

Aktivujte online služby kliknutím na "Start Activation" u služeb, které požadujete aktivovat.

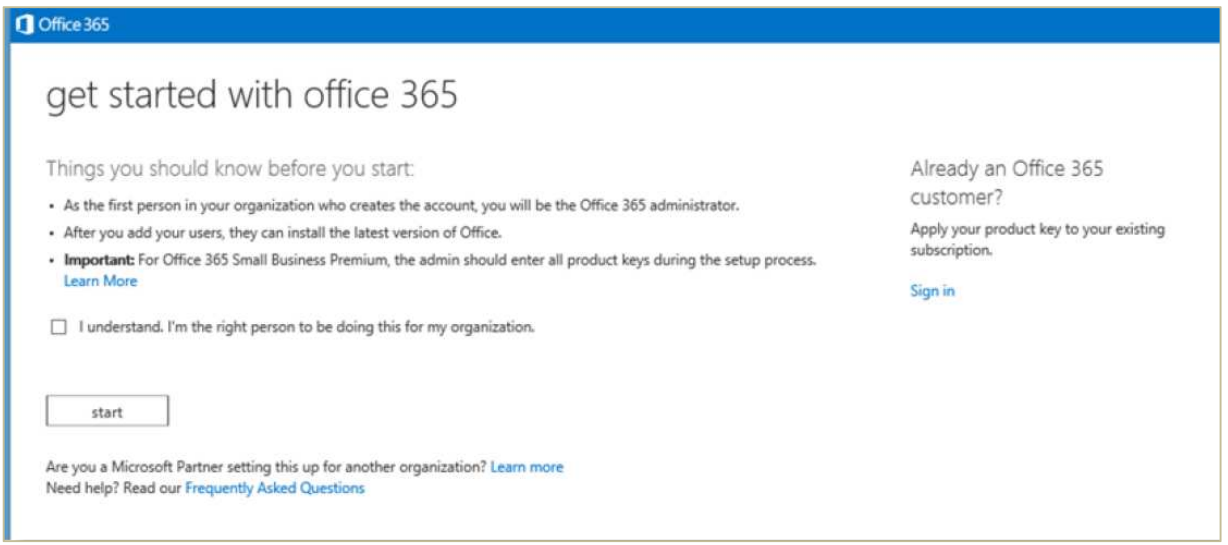

Označte pole "I understand. I'm the right person to be doing this for my organization" a klikněte na "Start"

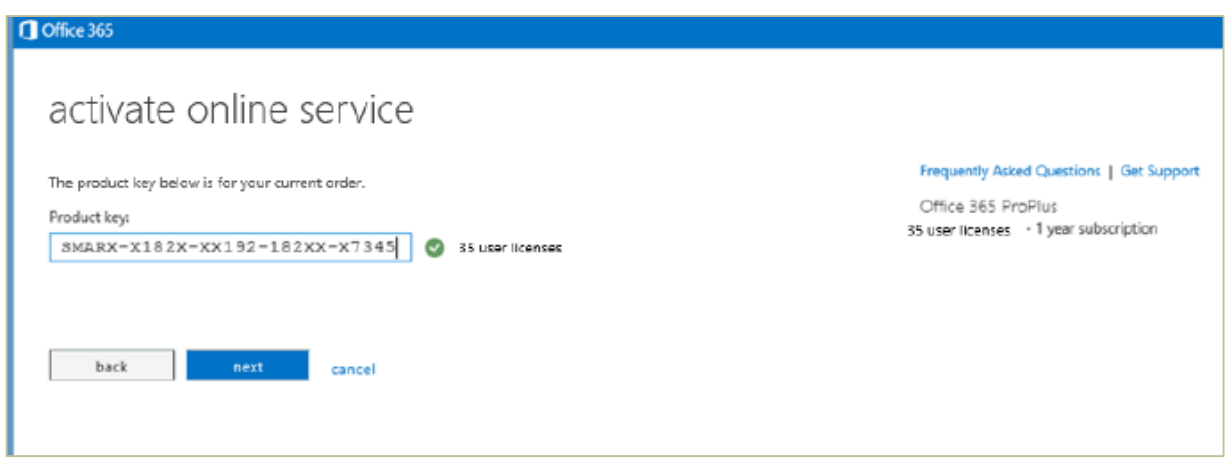

Systém automaticky doplní produktový klíč pro novou online službu. Klikněte na "Next"

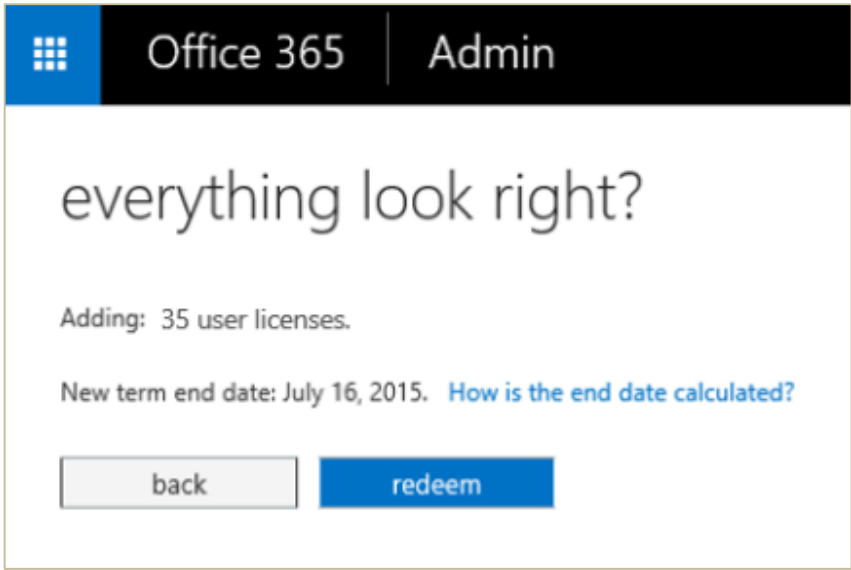

Zkontrolujte počet licencí a klikněte na "redeem".

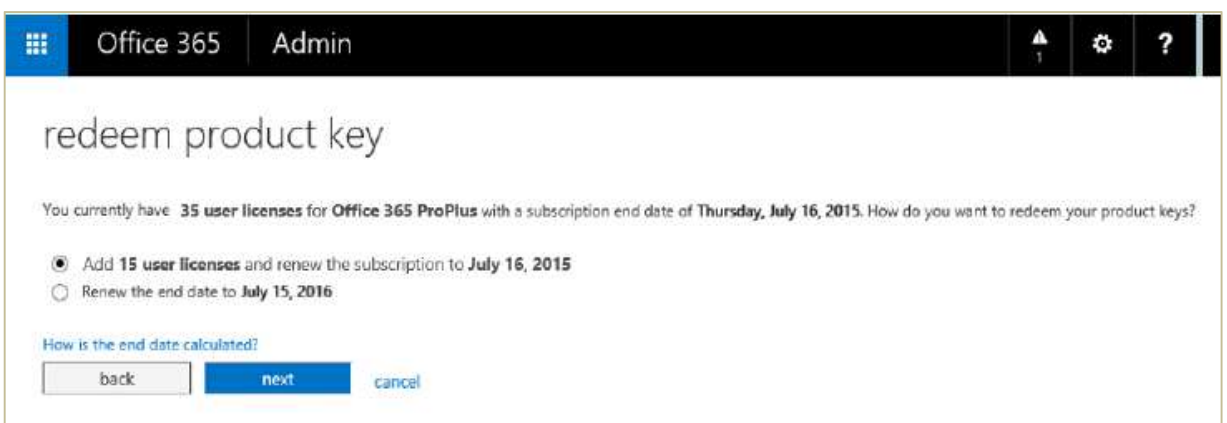

Pokud již máte nějaké Office 365 licence v provozu ve vaší organizaci, uvidíte na obrazovce kolik licencí daného plánu vlastníte, a kdy expirují. Zvolte, zda požadujete rozšířit počet stávajících licencí o nové, nebo zda požadujete prodloužit platnost stávajících licencí bez přidání nových a klikněte na "Next".

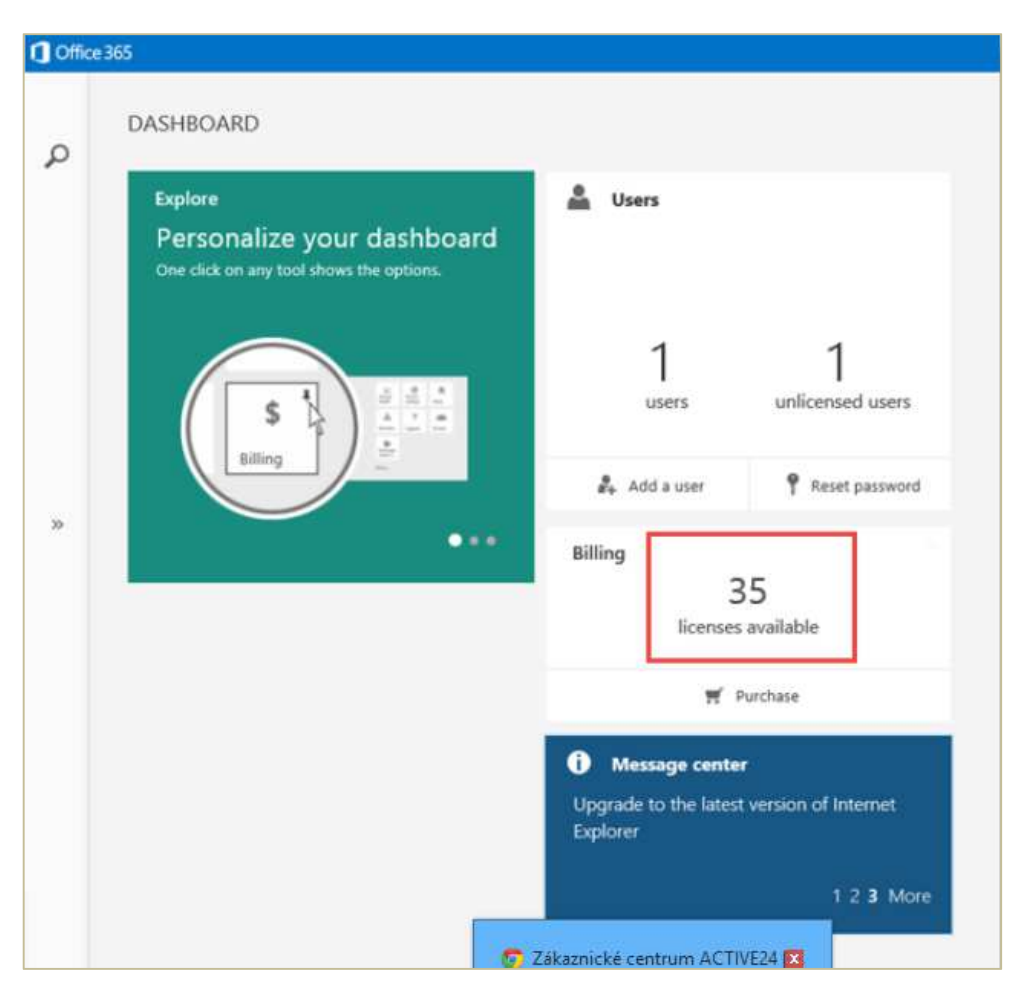

Aktivace licencí je dokončena.

# **Získání licenčního čísla z VLSC portálu (starší metoda aktivace)**

V emailu, který Vám bude zaslán od Microsoft Volume Licence Servisu, obdržíte výzvu k registraci licence.

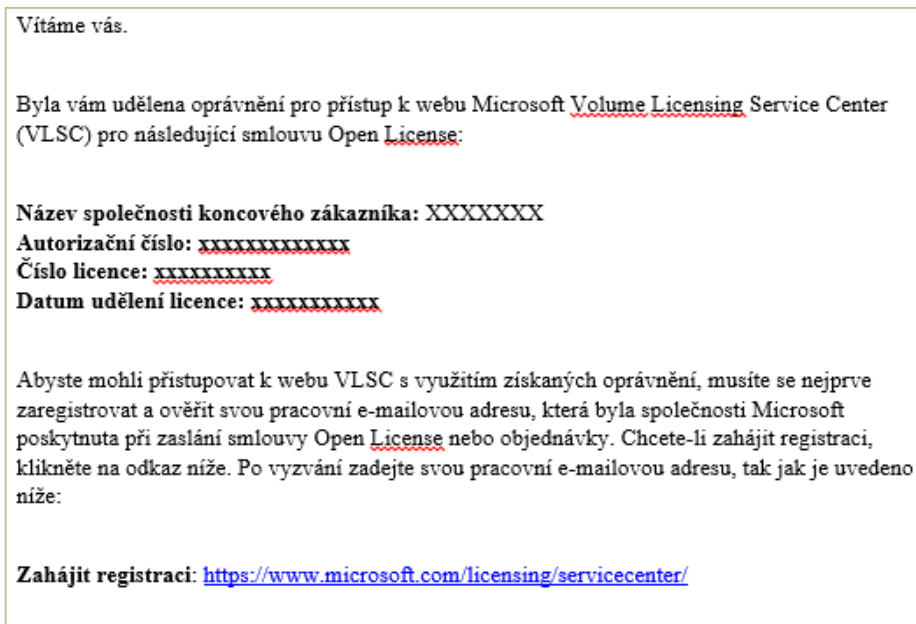

Požadovaná pracovní e-mailová adresa: xxxxxxxxxxxxxxxx

Typ nového Licenčního ID: OPEN

Klikněte na odkaz pro zahájení registrace https://www.microsoft.com/licensing/servicecenter/.

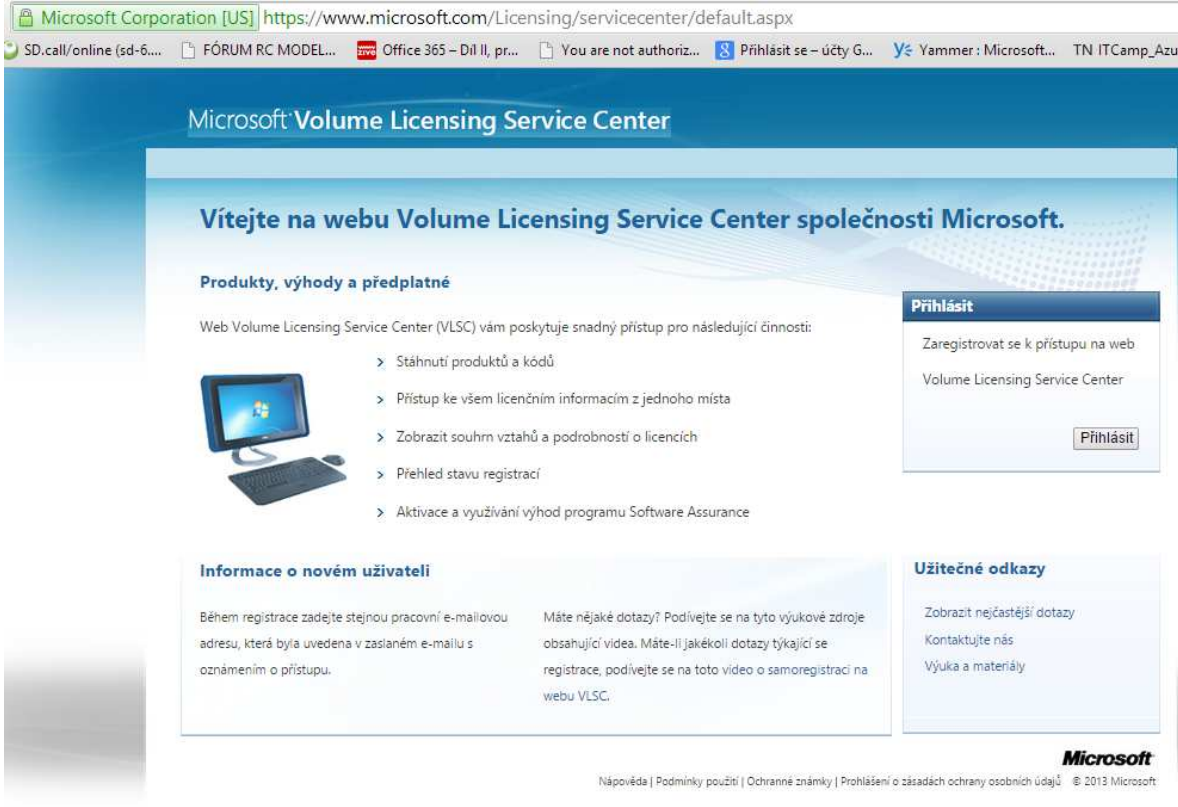

Přihlásíte se Vaším Microsoft účtem nebo si založíte nový.

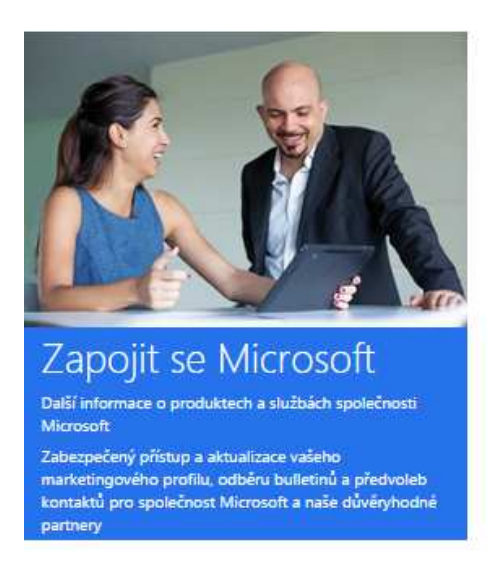

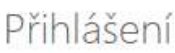

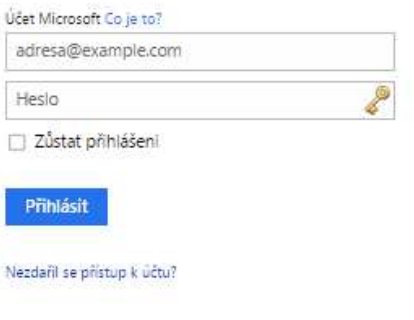

Nemáte účet Microsoft? Zaregistrovat se teď

Klikněte na "Zaregistrovat se teď"

Microsoft

# Vytvořit účet

Jako uživatelské jméno pro svůj nový účet Microsoft můžete použít libovolnou e-mailovou ad Gmail. Pokud se už přihlašujete k tabletu, telefonu nebo počítači s Windows, k Xboxu Live, we přihlášení tento účet.

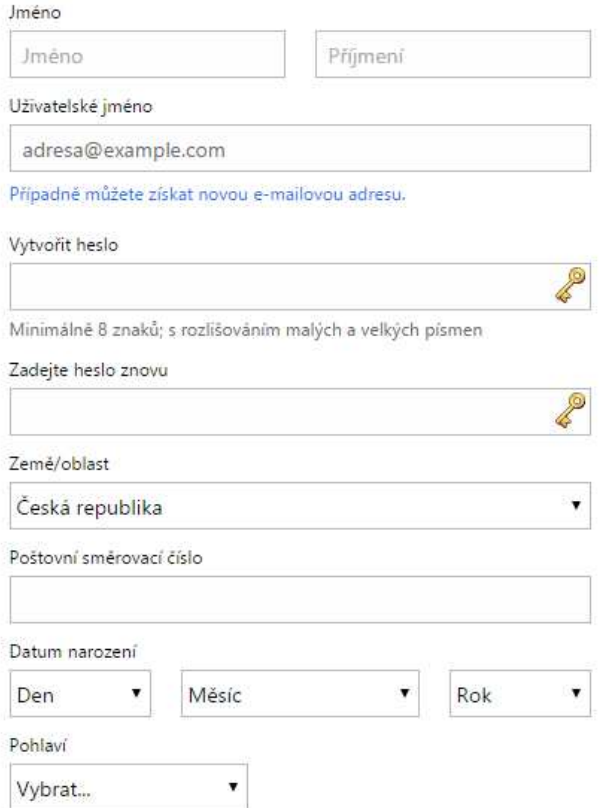

Po registraci nového účtu obdržíte email s potvrzovacím odkazem, kterým účet aktivujete.

Zobrazí se výzva na zadání posledních čtyř čísel z vašeho telefonu. Zadejte a klikněte na "Odeslat"

Zobrazí se výzva na zadání kódu, který Vám přišel v SMS.

#### Účet Microsoft

Pomozte nám chránit váš účet

Pokud 7406 odpovídá posledním 4 číslicím telefonního čísla na vašem účtu, pošleme vám kód.

kód

K tomuto zařízení se přihlašuji často, není potřeba žádat o zadání kódu

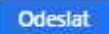

Použít jinou možnost ověření

Zadejte kód, který Vám přišel v SMS a klikněte na "Odeslat".

Zobrazí se stránka pro zadání emailové pracovní adresy.

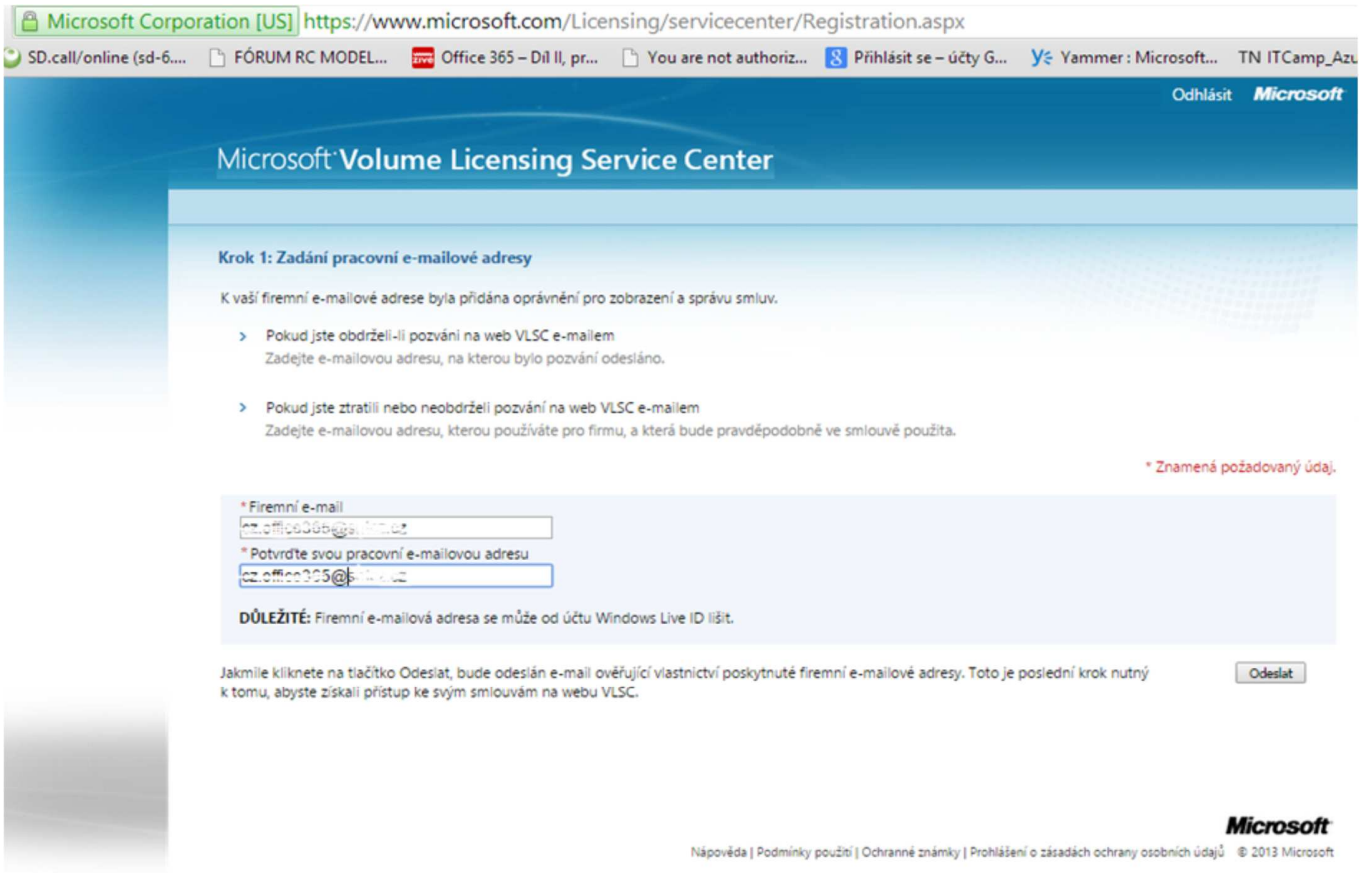

#### Zadejte pracovní emailovou adresu, která byla uvedena v emailu. Viz Pracovní adresa.

#### Obdržíte mail, který potvrzuje dokončení registrace.

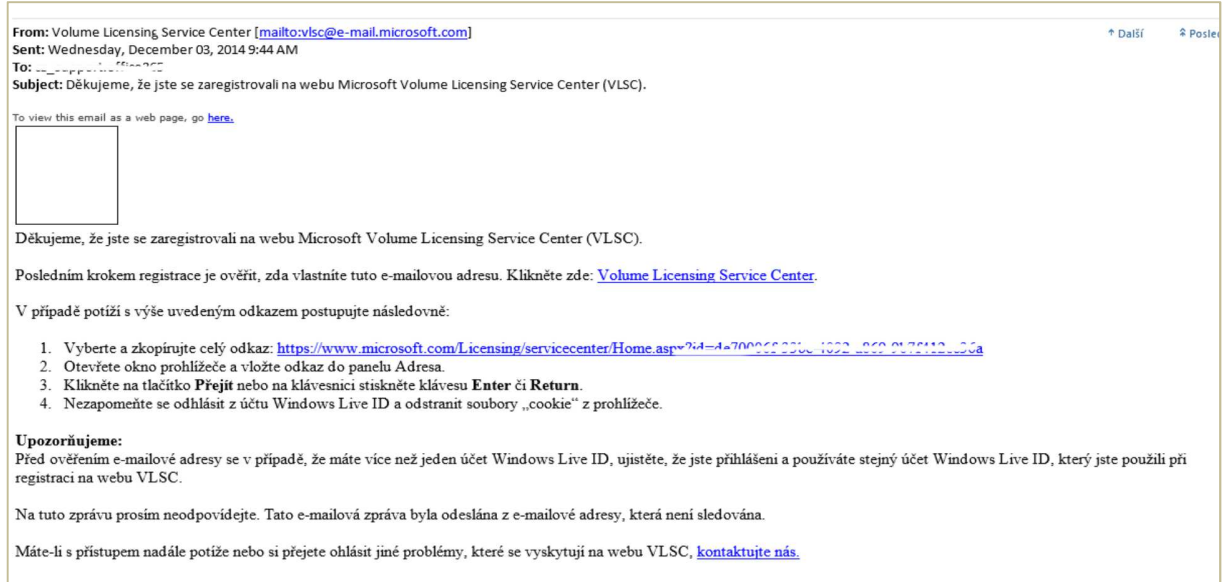

Přihlaste se do Microsoft licenčního portálu a zkopírujte Office 365 klíč.

#### **Aktivace nového tenanta / přidání licence ke stávajícímu tenantu**  Přejděte na adresu https://portal.office.com/Commerce/ProductKeyStart.aspx

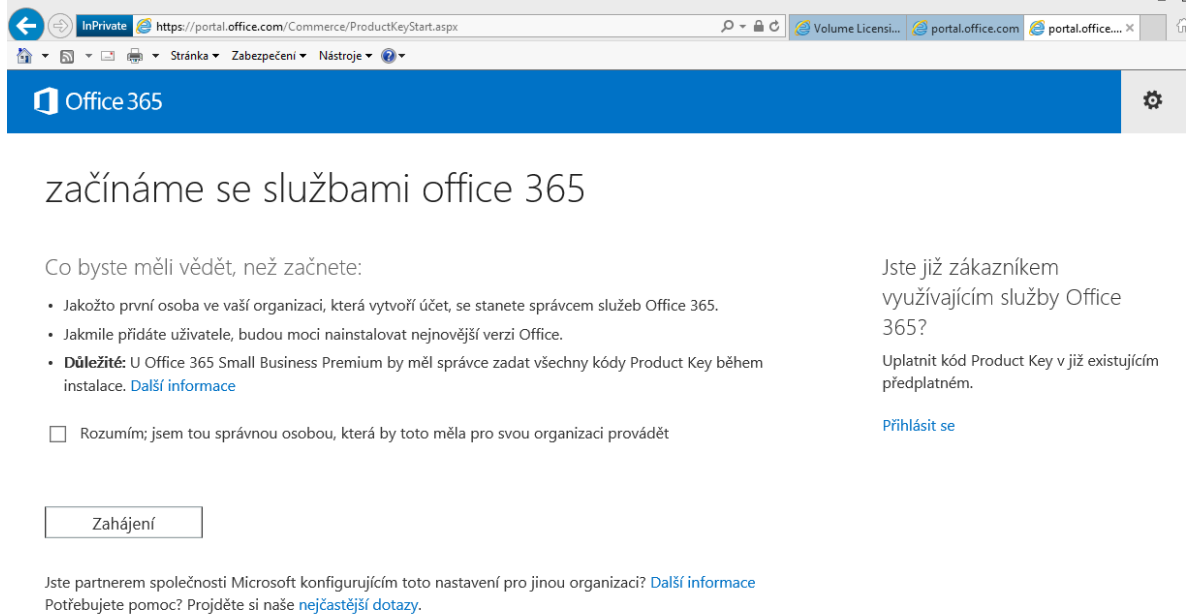

 $\sim$ 

V případě, že nemáte aktivovaného tenanta (např. trial verzi) klikněte na "Zahájení". Pokud požadujete přidat licence do již existujícího tenanta klikněte na "Přihlásit" se vpravo nahoře.

Zadejte licenční kód.

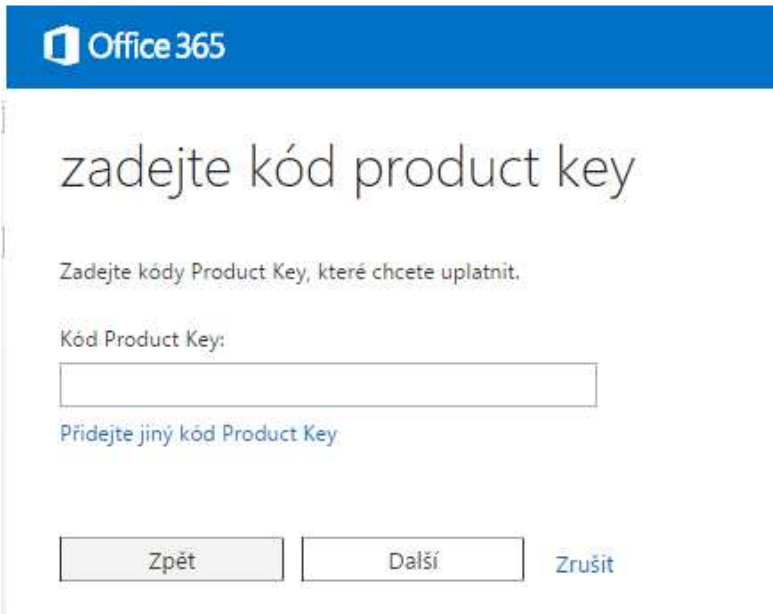

Klikněte na "Další".

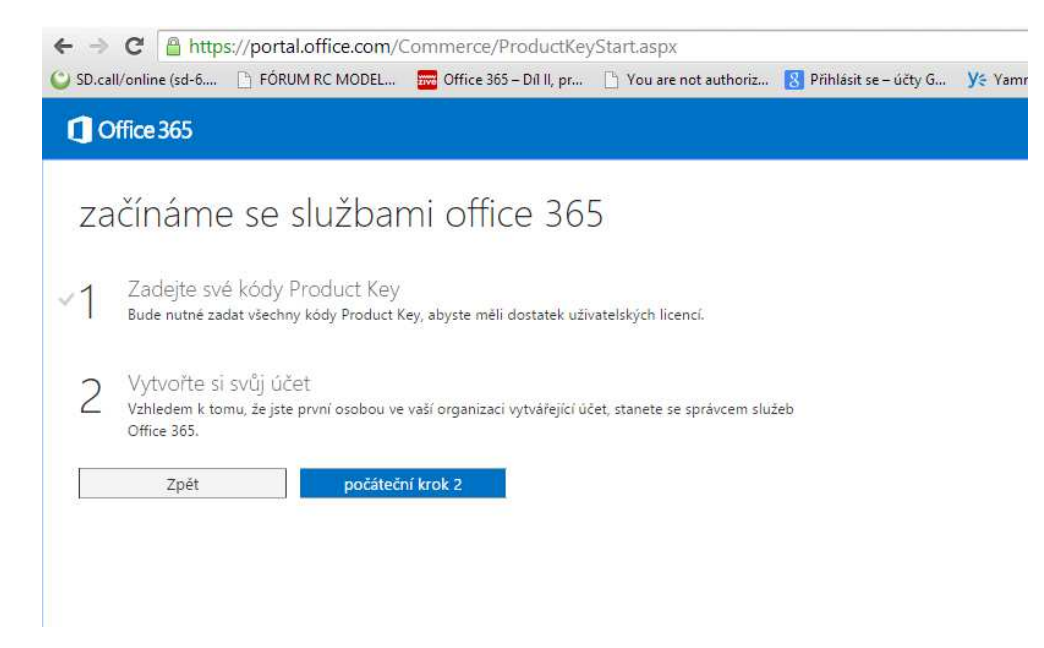

Klikněte na "počáteční krok 2" a vytvořte si účet.

1 0 https://portal.office.com/Signup/MainSignUp15.aspx?OfferId=B07A112

# Office 365

# nastavení účtu

\* Země či oblast:

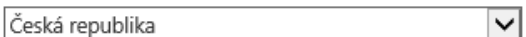

Nelze změnit po přihlášení. Proč ne?

\* Jméno

Josef

\* Příjmení

Chytrý

\* E-mail:

josef.chytry@hotmail.cz

Tato možnost bude používána k zasílání důležitých informací o účtu.

\* Adresa 1

Na Mráčku 1

Adresa 2

\* PSČ:

140 00

\* Město

Praha 4

Kraj:

\* Telefon:

737 217 111

\* Název organizace:

Jak na Office365

Zadejte název své společnosti nebo školy, například Fabrikam, Inc.

#### Zadejte kontaktní informace.

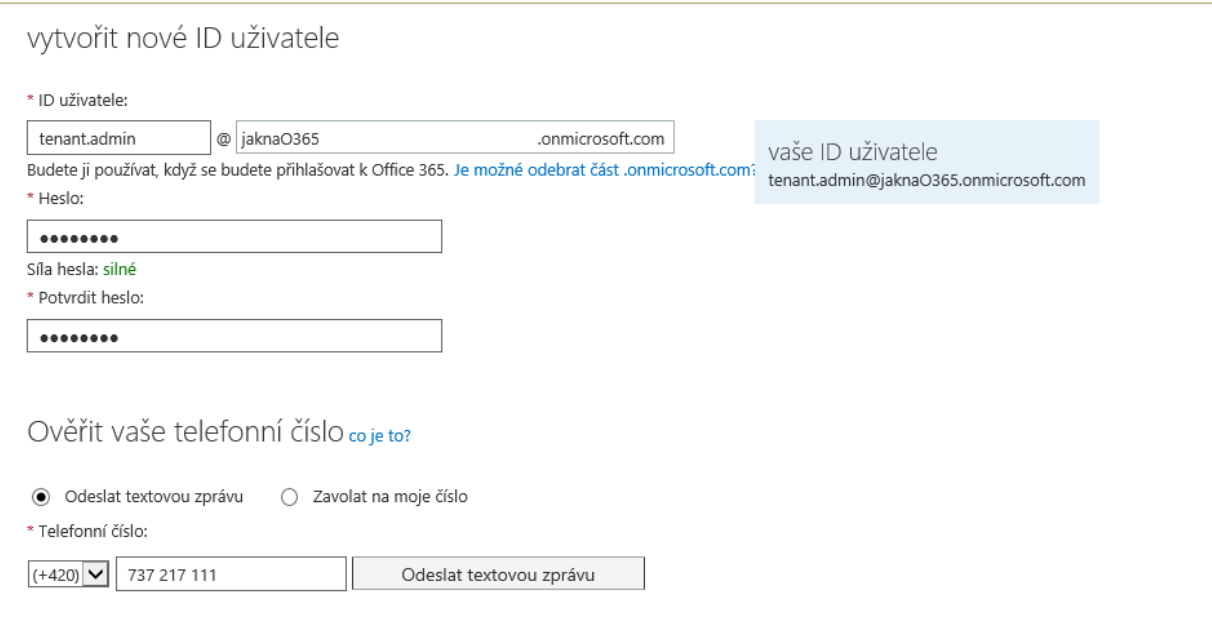

Zadejte informace o novém tenantu a ověřte telefonní číslo. Důležitá je úvodní doména

@ jaknaO365 .onmicrosoft.com

Po založení již nejde změnit. Uživatel založený v tomto kroku bude automaticky globální správcem tenanta. Postup vytvoření dalších administrátorských účtů je uveden zde: Vytvoření dalšího administrátorského účtu